## **Editing & Deleting Time**

1. Go to Hours > Individual Hours.

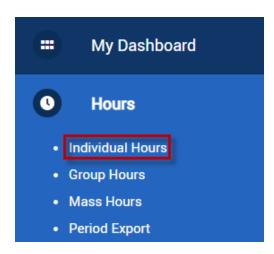

2. Choose the employee you wish to adjust hours for.

## Individual Hours 😭

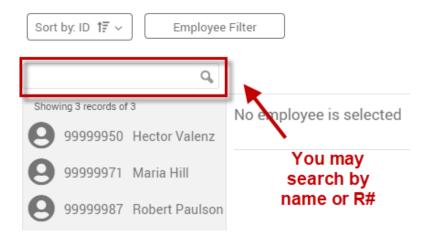

3. Right click the segment and select **Edit or Delete** from the drop-down menu. Alternatively, you may click **Manage > Edit/Delete** from the menu above the time segments.

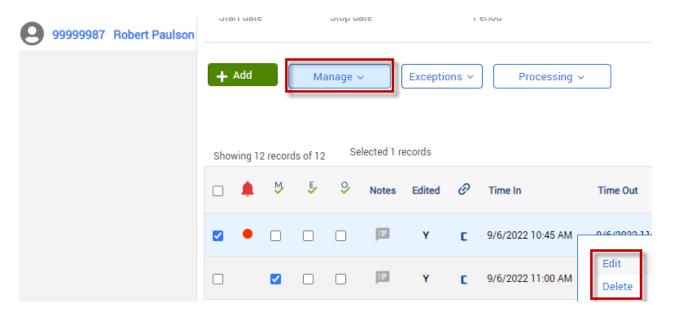

## **Editing**

Fill in the new information for: Date In, Time In, Date Out, Time Out,
Position and Note (Optional). Click Save when finished.

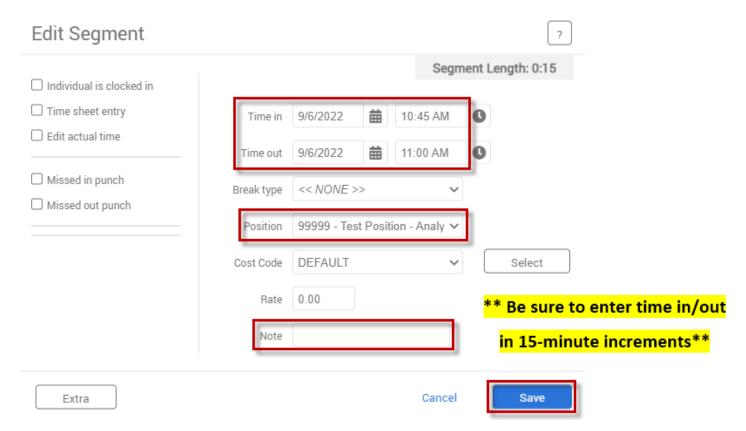

## **Deleting**

- When asked if you are sure, select Ok.

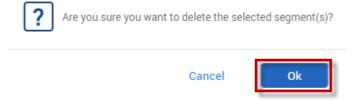

Updated 12/2022